## **คู่มือการใช้งานเมนู consult ในระบบฐานข้อมูลโรงพยาบาลทันตกรรม (HOSxP)**

เมื่อลงชื่อเข้าใช้งานระบบฯ เข้าสู่เมนูบันทึกการรักษา และเรียกคนไข้ที่ได้รับการส่งตรวจจากเวชระเบียน มาแล้ว บันทึกข้อมูลการรักษา

## **กรณีที่ต้องใช้งานเมนู consult**

หากต้องการ consult ทันตแพทย์หรือคลินิก โดยผู้ consult ต้องการการตอบโดยทันที ครอบคลุมกรณี consult ทันตแพทย์เฉพาะทางในคลินิกเดียวกันและระหว่างคลินิกที่ต้องการบันทึกหลักฐานประวัติการ consult

### **การส่งข้อมูล consult**

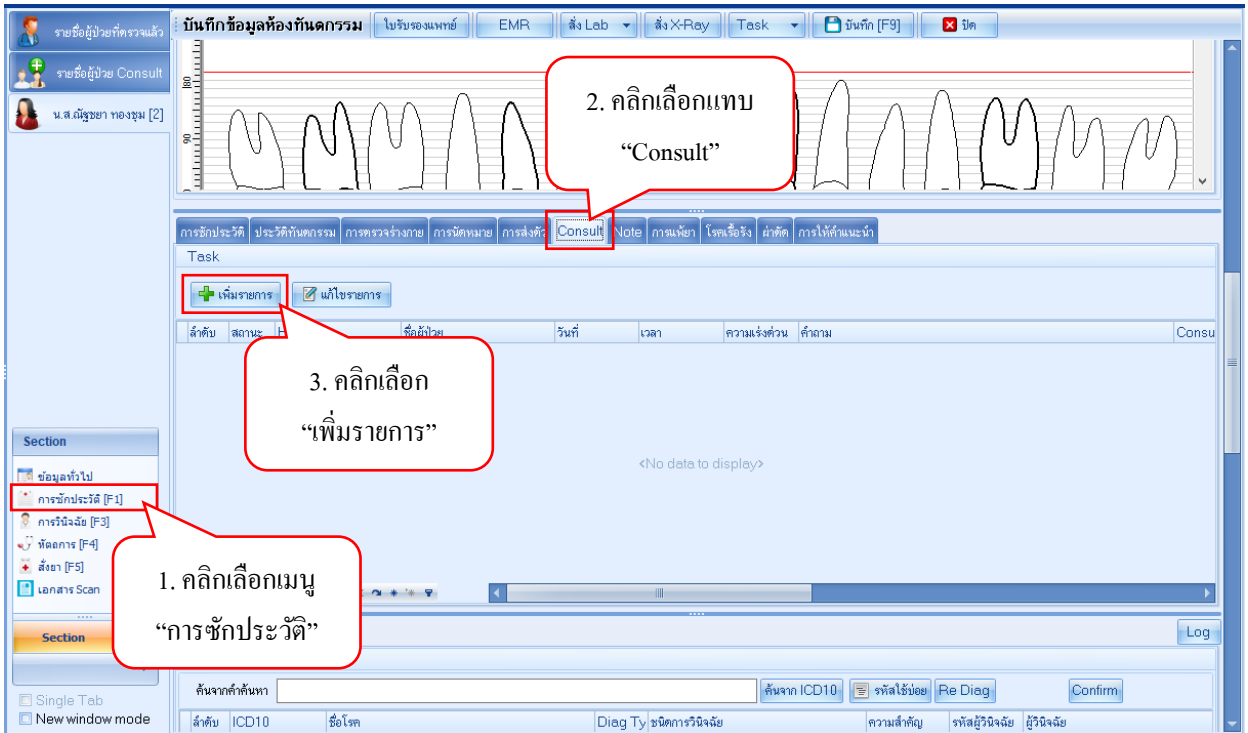

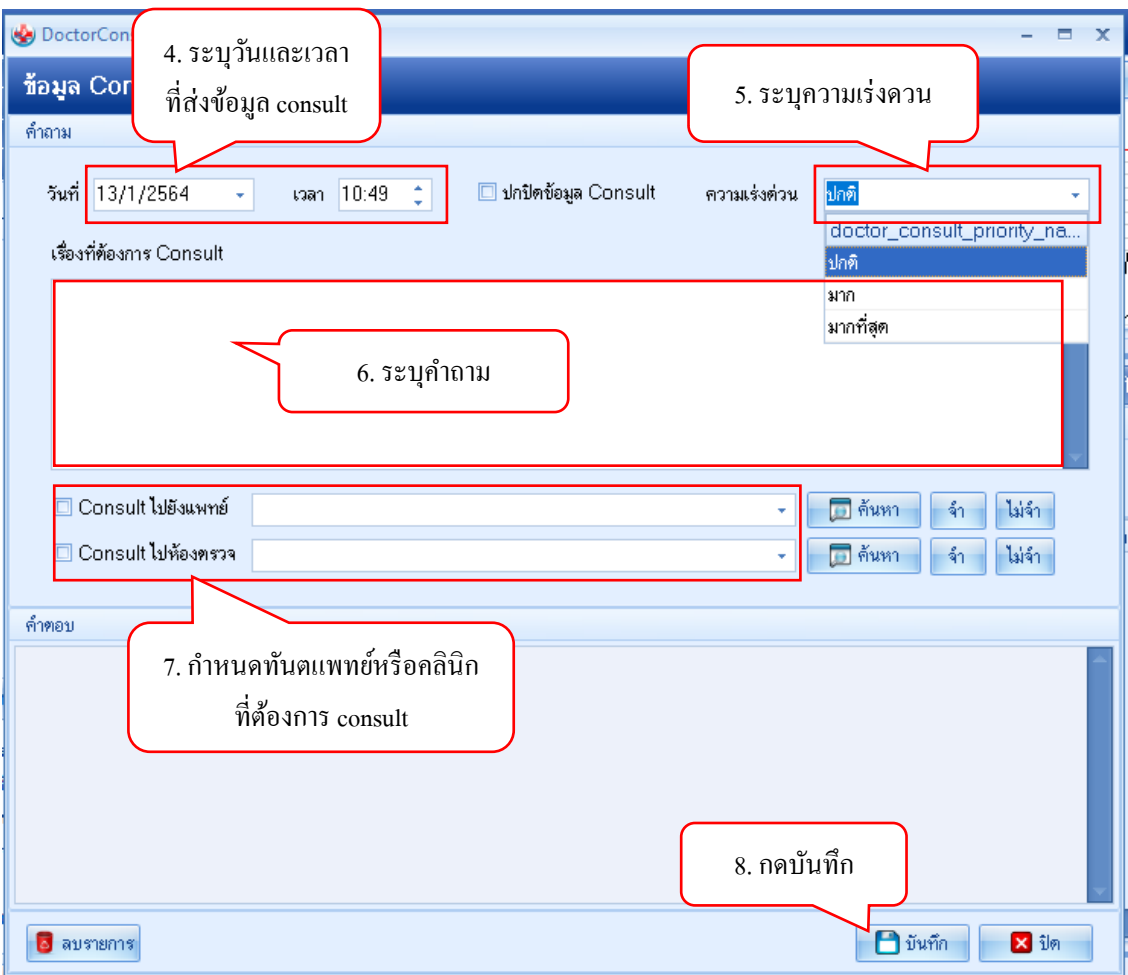

## **ข้อมูลที่ต้องระบุในการ consult**

- 1. วันและเวลาที่ส่งข้อมูล consult
- 2. ระดับความเร่งด่วน
- 3. เรื่องที่ต้องการ consult โดยลักษณะของการระบุคำถามมีรูปแบบดังนี้
	- a. ชื่ออาจารย์ทันตแพทย์หรือชื่อสาขา ที่ต้องการ consult
	- b. กรณีมีข้อมูลประกอบ เช่น ภาพถ่ายรังสีหรือผลแลป ควรระบุเพื่อให้อาจารย์ที่รับ consult สามารถนำ HN ไปเปิดดูข้อมูลในระบบ PACS หรือผลแลปได้
	- c. ระบุปัญหาหรือคำถามที่ต้องการปรึกษาที่ชัดเจน
	- d. ระบุลักษณะคำตอบที่ต้องการ consult ที่ชัดเจน เช่น ต้องการทราบ prognosis ว่าสามารถ repair ได้หรือไม่
- 4. ระบุทันตแพทย์ที่ต้องการ consult โดยตรง หรือระบุคลินิก
	- a. กรณีที่ระบุชื่อทันตแพทย์ที่ต้องการ consult โดยตรง ให้เลือก consult ไปยังทันตแพทย์ และ ระบุชื่อทันตแพทย์ที่ต้องการ

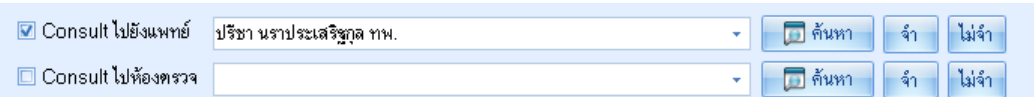

b. กรณีไม่สามารถระบุทันตแพทย์ที่ต้องการ consult ได้ให้ทันตแพทย์เลือกส่ง consult ไปห้อง ตรวจ และระบุชื่อคลินิกที่ต้องการ โดยจะต้องระบุชื่อสาขาที่ต้องการ consult ไว้ที่ช่องเรื่องที่ ต้องการ consult ด้วย

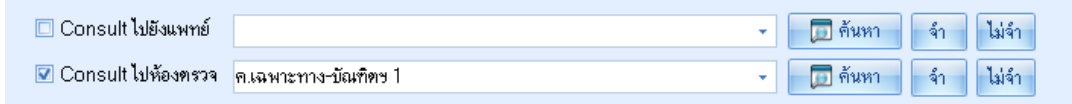

#### **ตัวอย่าง** ข้อมูลการ Consult ไปยังทันตแพทย์

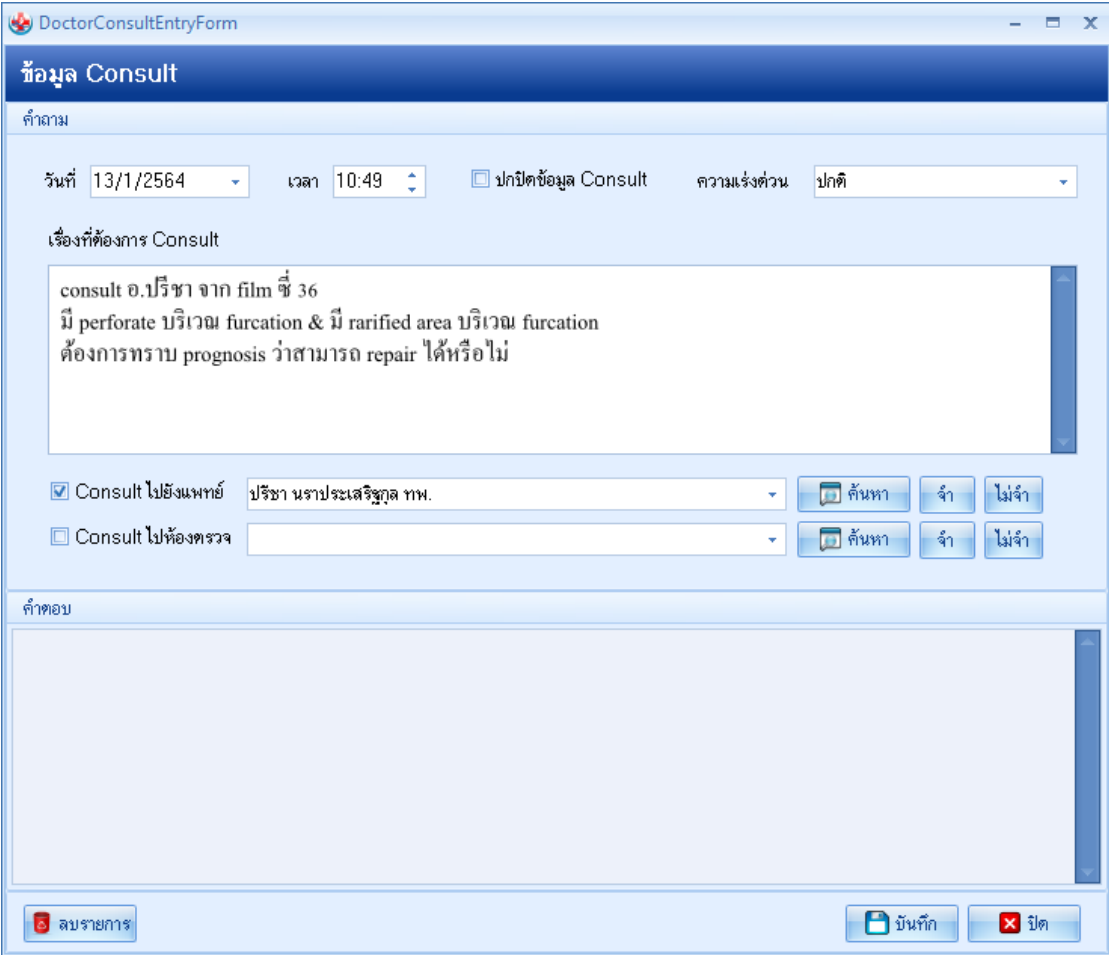

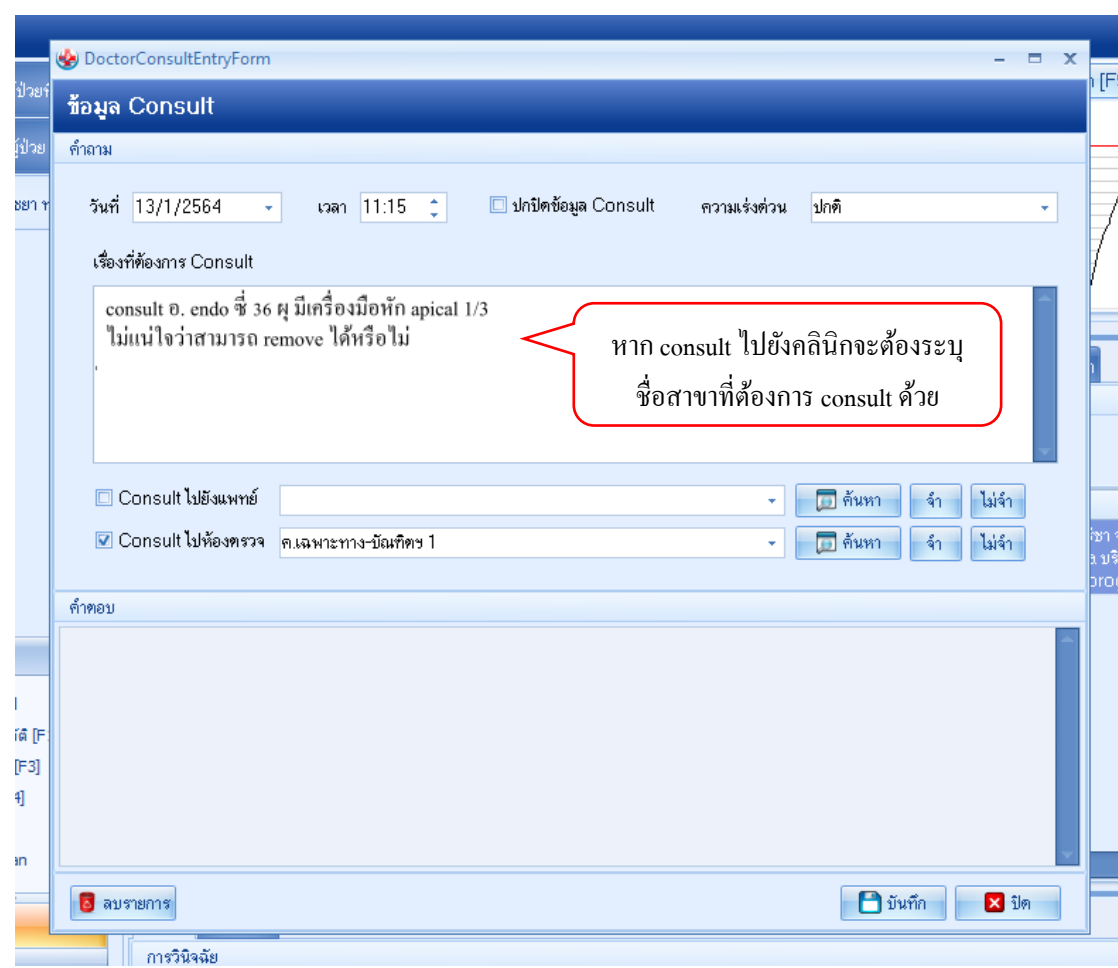

**ตัวอย่าง** ข้อมูลการ consult ไปยังคลินิก โดยระบุชื่อสาขาที่ต้องการ

#### **การตอบ consult**

กรณีเมื่อทันตแพทย์เห็นข้อความแจ้งเตือน การ consult ที่เกี่ยวข้องกับสาขา (consult clinic) หรือระบุ ชื่อของตนเอง ขอให้อาจารย์ทันตแพทย์ตอบกลับการ consult โดยทันที

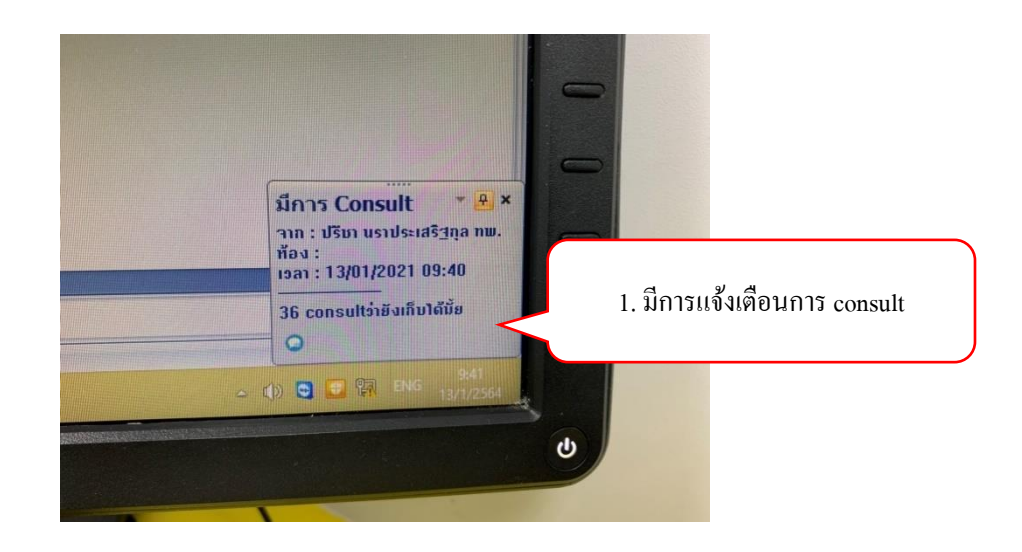

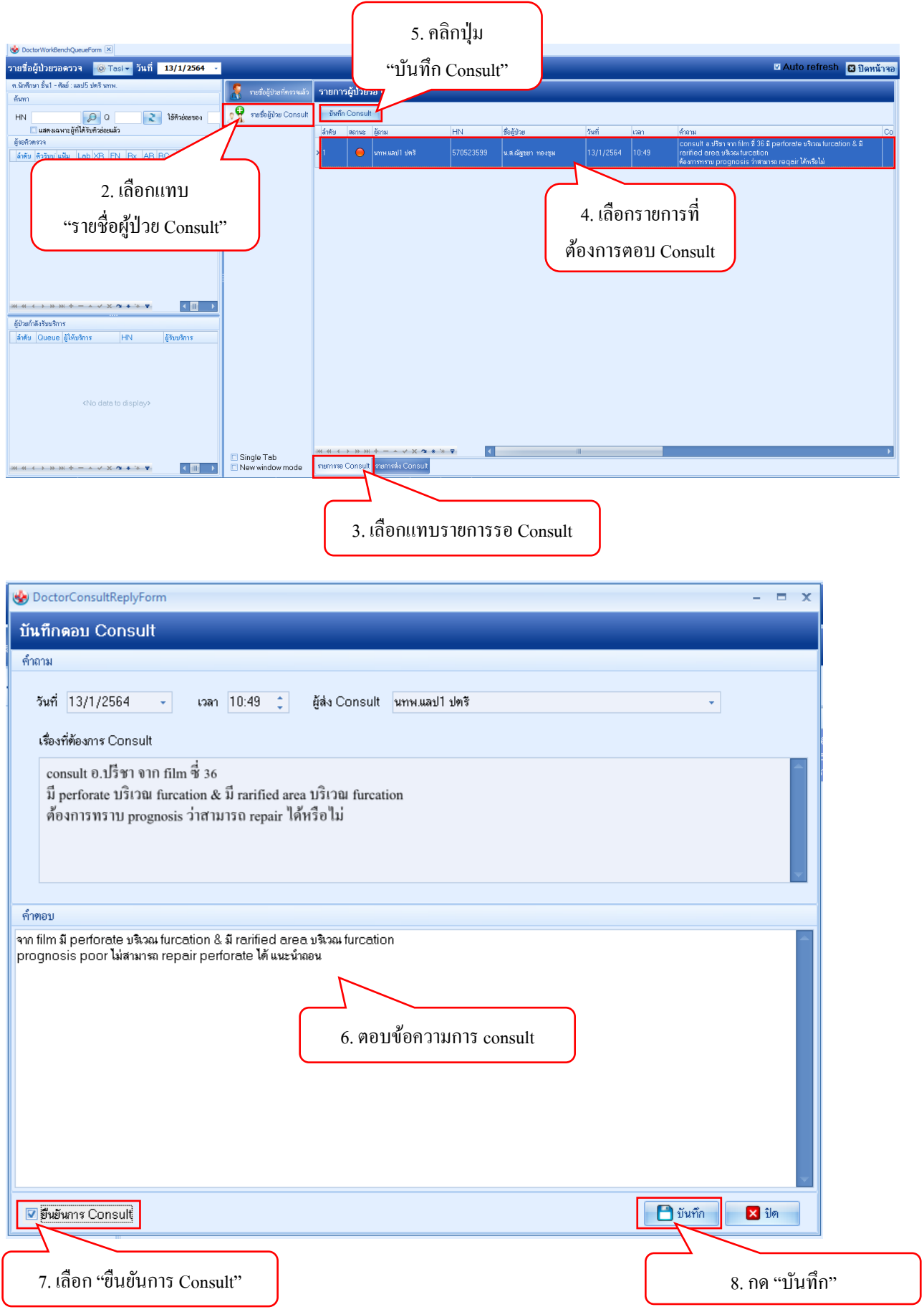

*โดย กลุ่มพัฒนาระบบงานสารสนเทศ รพ.ทันตกรรม หน่วยเทคโนโลยีสารสนเทศ คณะทันตแพทยศาสตร์ ม.อ. โทรภายใน 7541*

## **การดูคำตอบ** (สำหรับทันตแพทย์ที่ส่งข้อมูล consult)

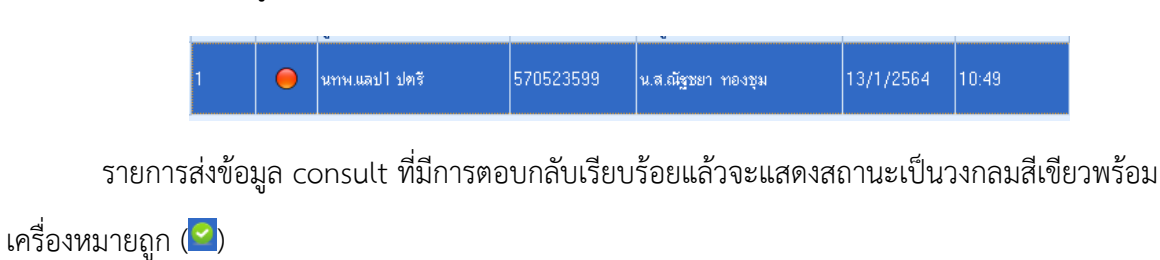

รายการส่งข้อมูล consult ที่ยังไม่มีการตอบกลับจะแสดงสถานะเป็นวงกลมสีส้ม ( $\overline{\textbf{O}}$ )

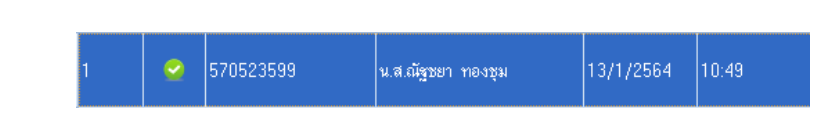

วิธีที่ 1 ดูคำตอบจากแทบ "รายชื่อผู้ป่วย Consult"

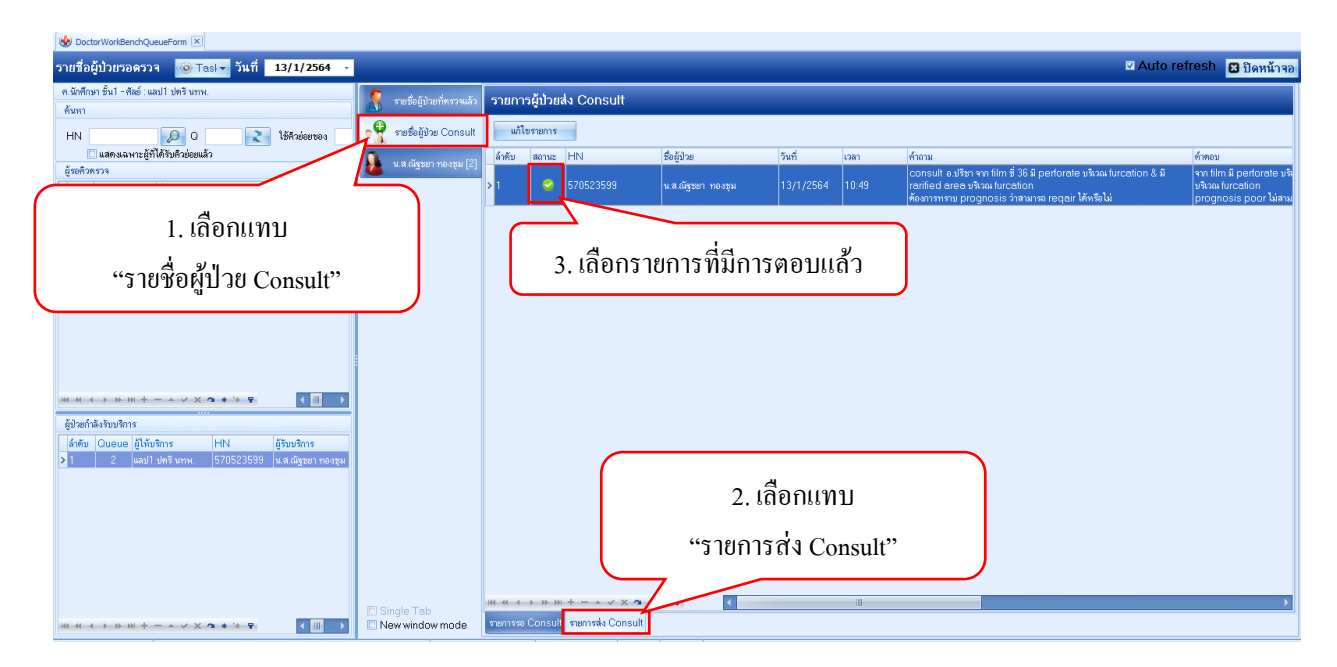

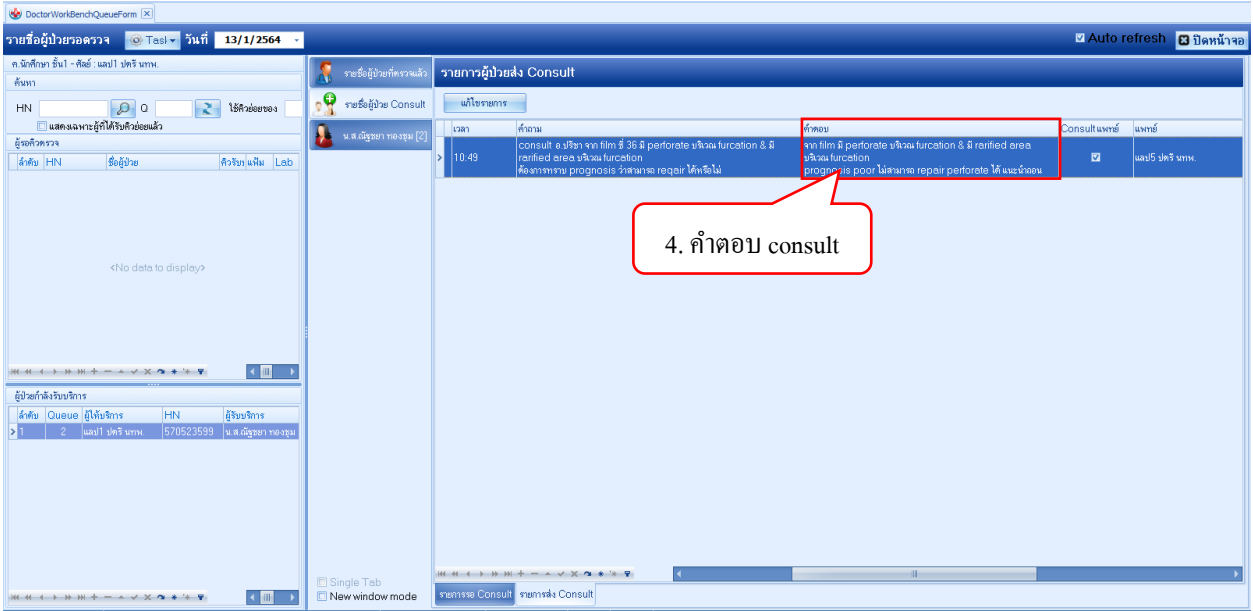

# วิธีที่ 2 ดูคำตอบจากแทบ การซักประวัติ > consult

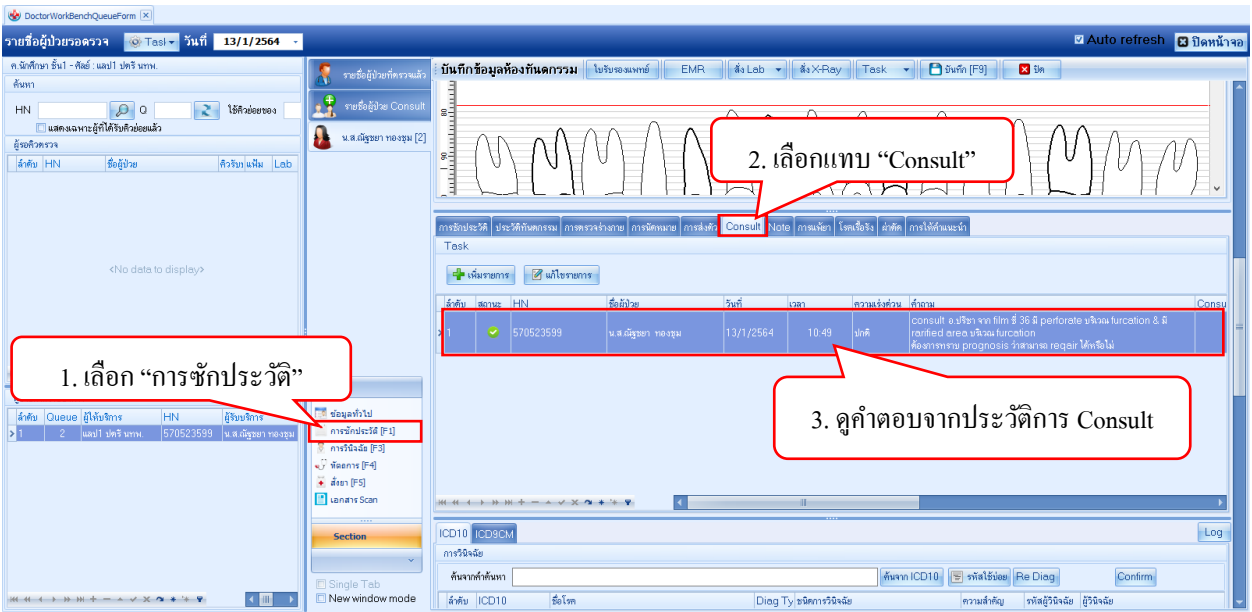